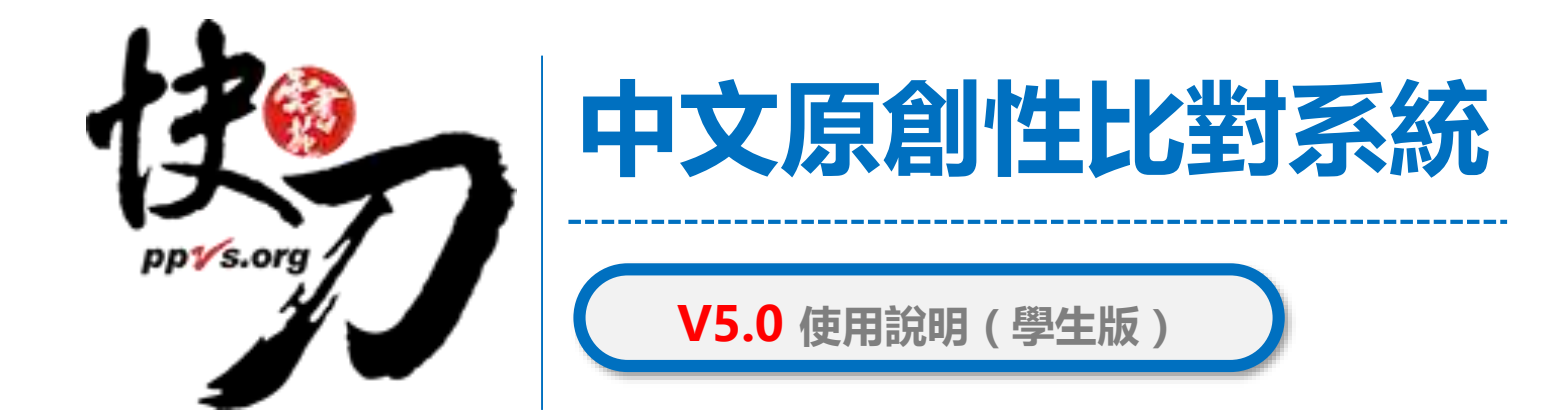

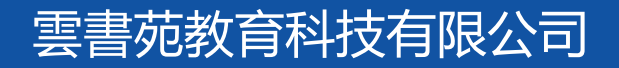

2022年2月

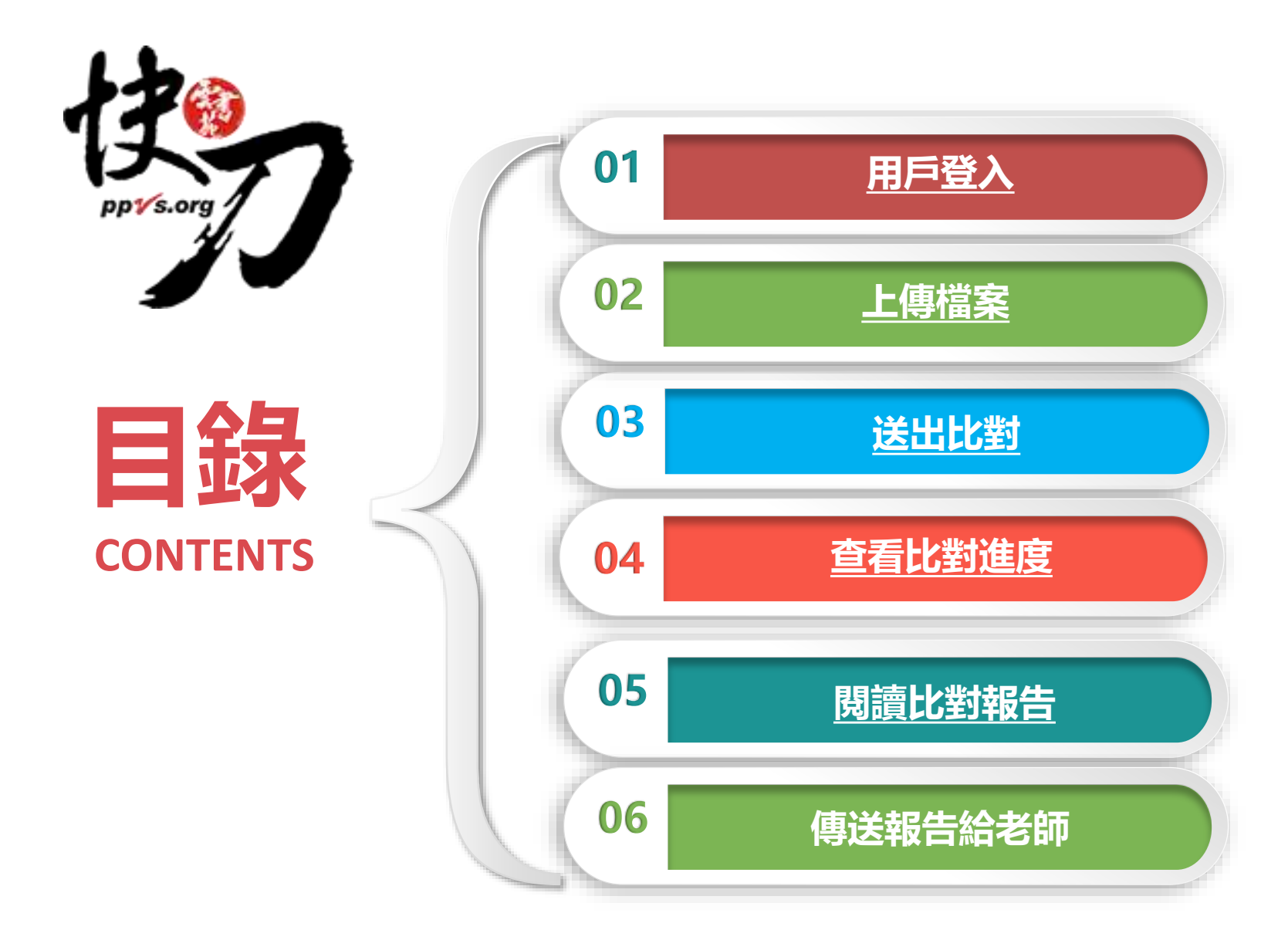

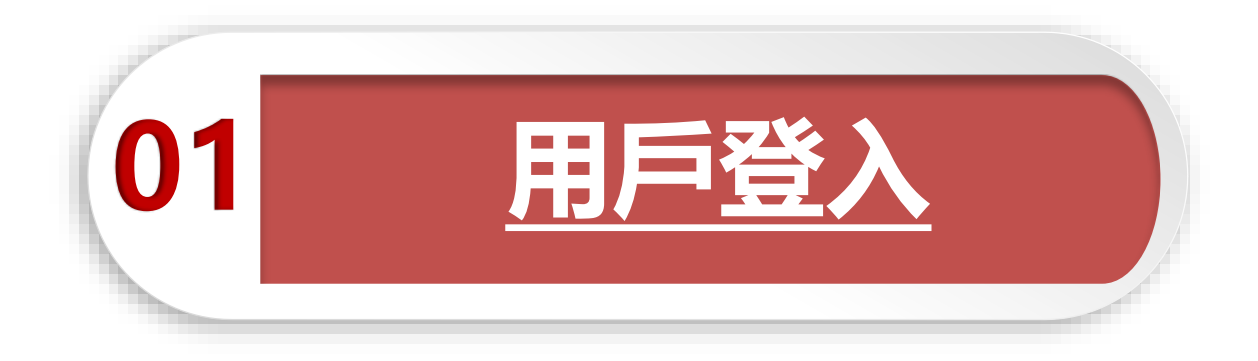

### 論文不是萬能,但是沒有完成它萬萬不能。

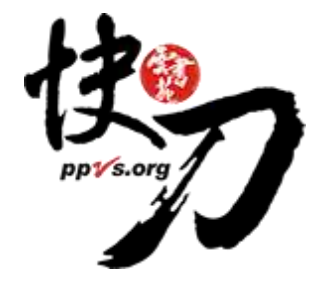

<span id="page-2-0"></span>雲書苑教育科技公司 DoubleMind Inc. 3/33

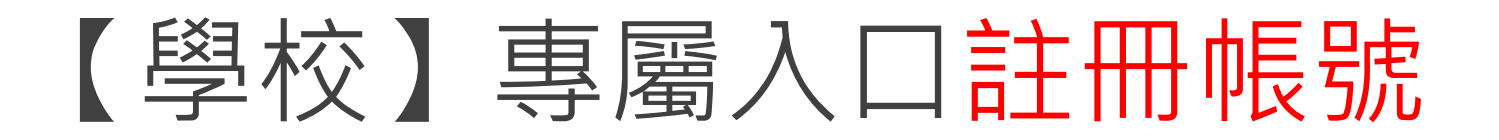

<https://lib.ppvs.org/hdut.html>

### 以【學校】郵箱註冊,完成註冊/驗證,取得快刀帳號

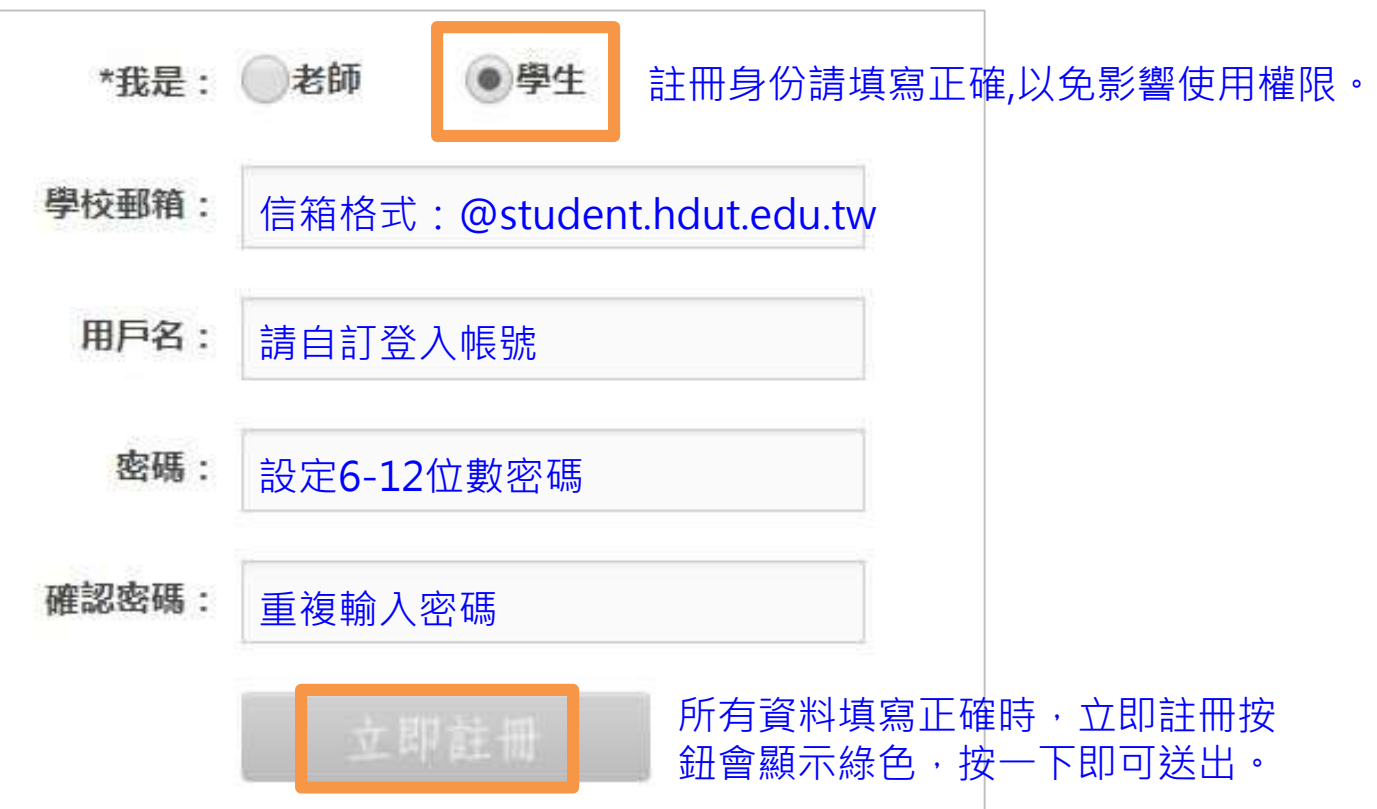

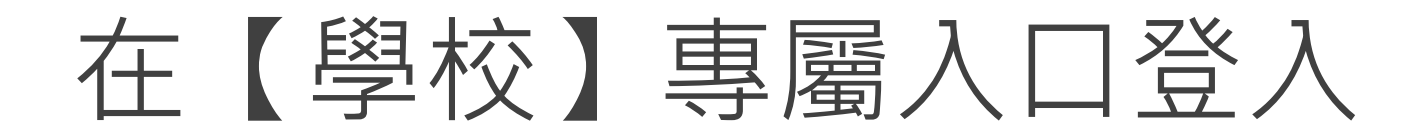

<https://lib.ppvs.org/hdut.html>

### 輸入您註冊的快刀帳號密碼,登入後即可上傳比對。

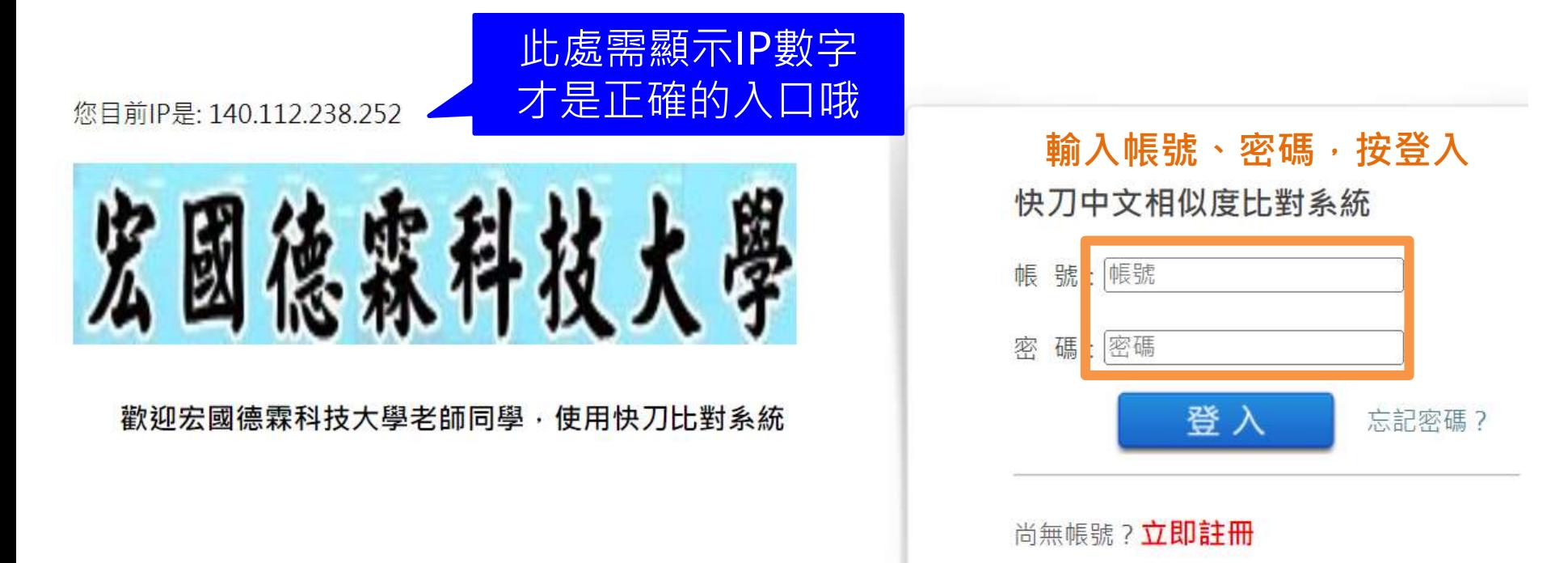

## 註冊與登入問答

- 1. 無論您在校內或校外,皆可透過學校專屬網址連線使用。
- 2. Q:帳號密碼錯誤,無法登入,不確定自己的帳號嗎?
	- A:請重新檢視您輸入的帳/密是否正確,

並建議您重設或找回原始密碼後,再次登入。

- 3. Q:忘記密碼怎麼辦, 如何修改密碼?
	- A:請點選「忘記密碼」輸入您的註冊信箱依序重新設定密碼
- 4. Q:為什麼沒有收到帳號啟用信?
	- A:請檢查信箱中的垃圾信件,帳號啟用信很可能被歸類在其中。

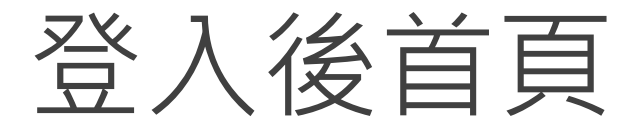

### 在這裡選擇您需要的功能

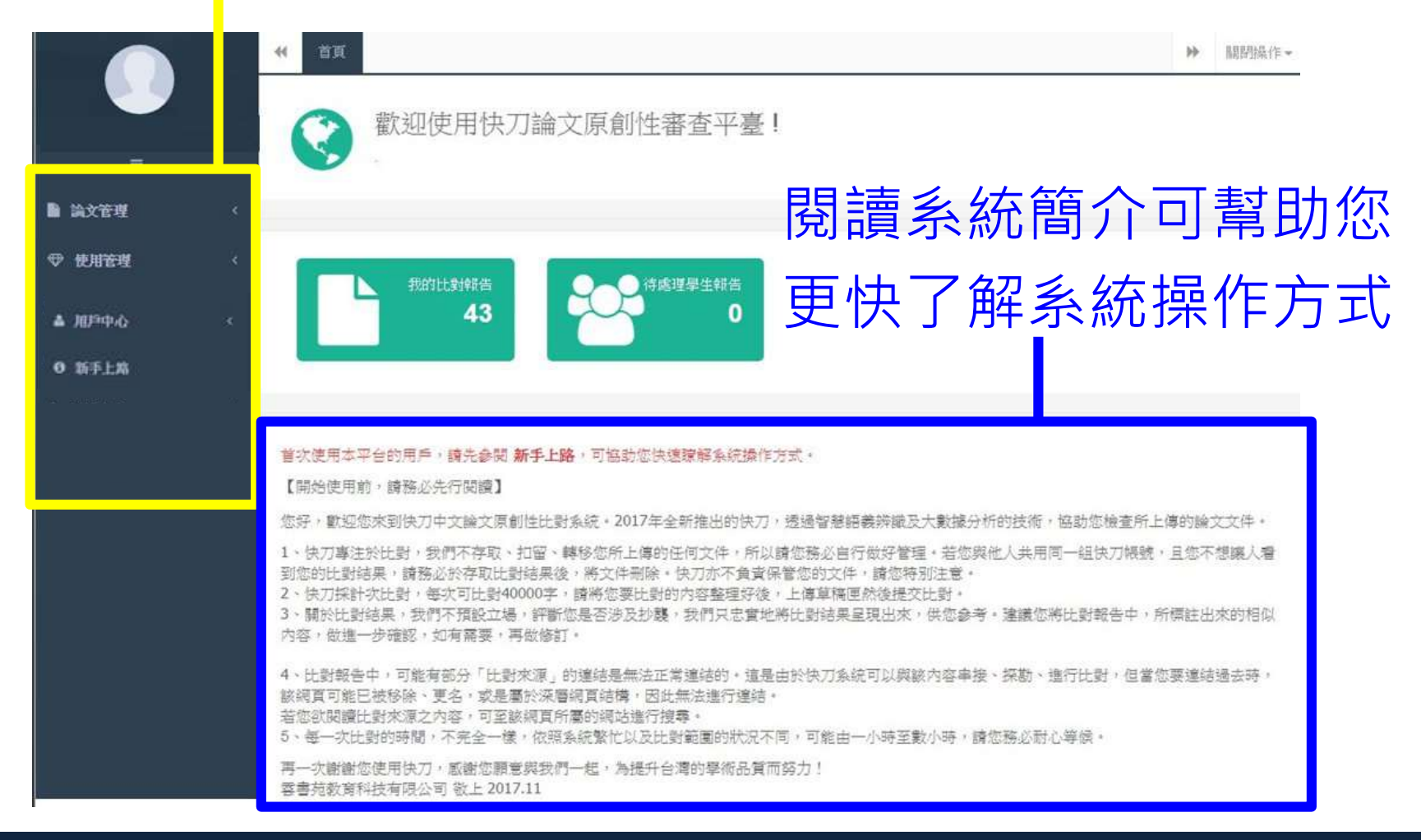

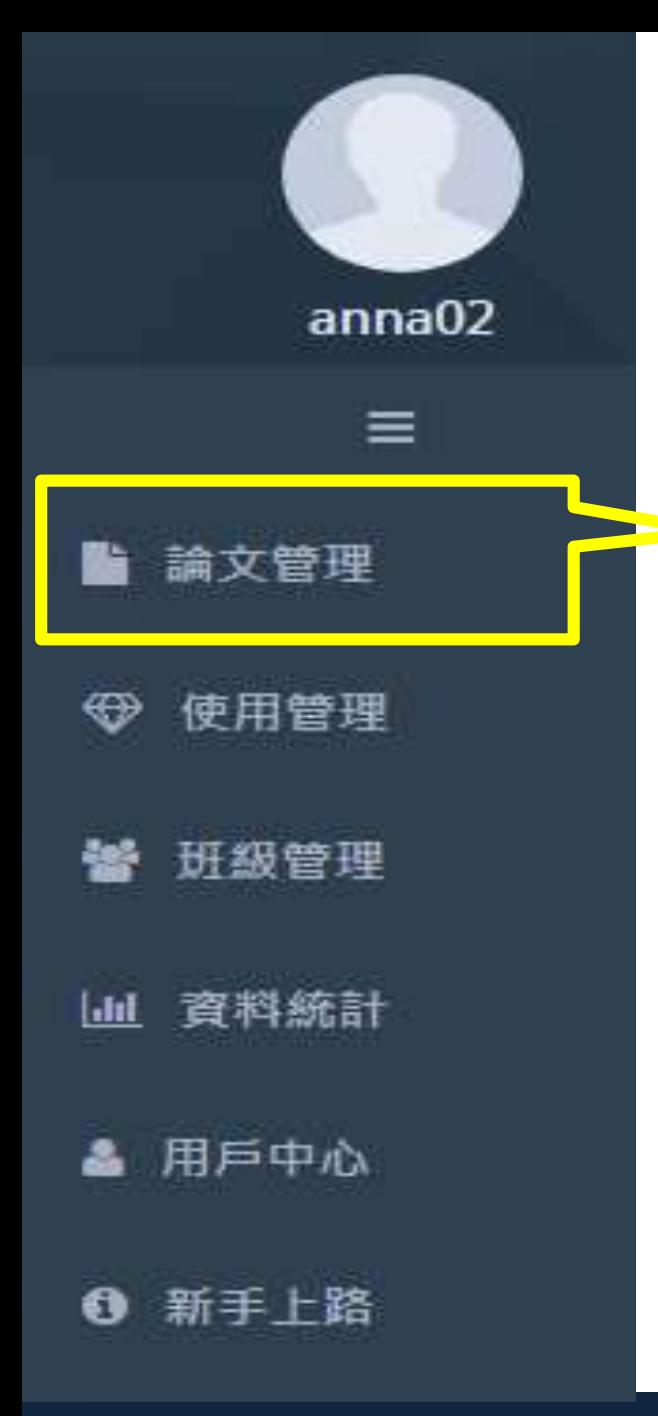

### 論文管理 上傳比對流程

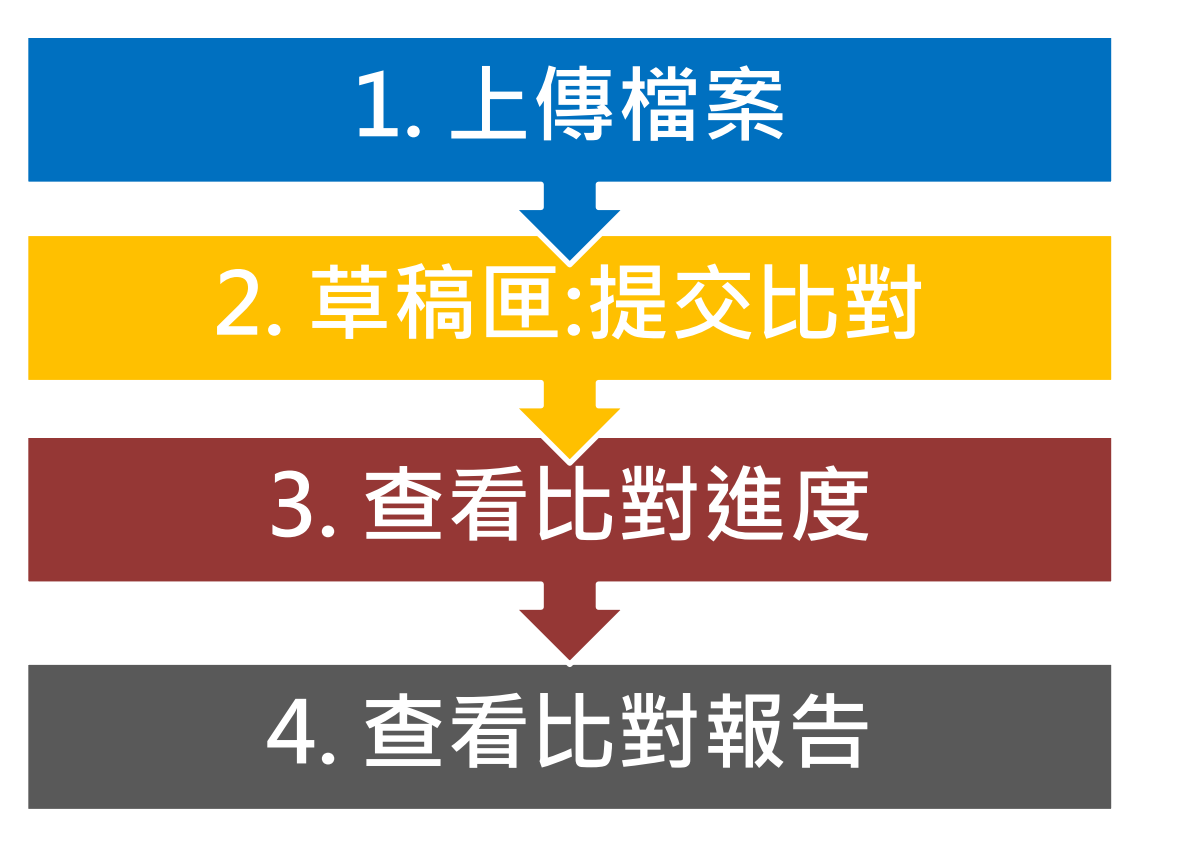

<span id="page-7-0"></span>雲書苑教育科技公司 DoubleMind Inc. スペッシュ スペッシュ スペッシュ スペッシュ スペッシュ スペッシュ スペッシュ 8/33

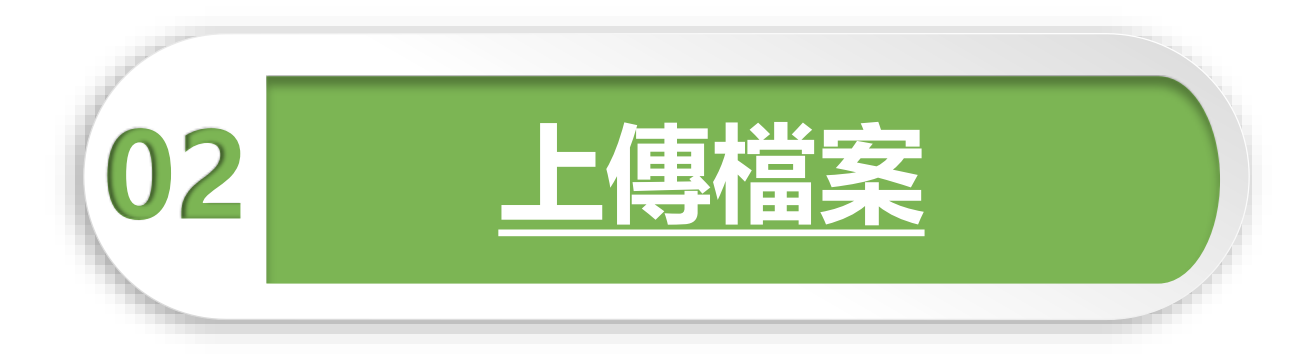

### 問題越複雜,期限就越短。

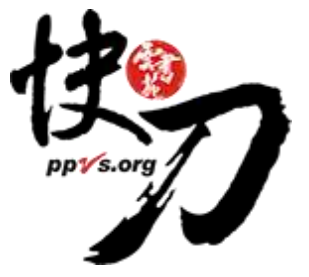

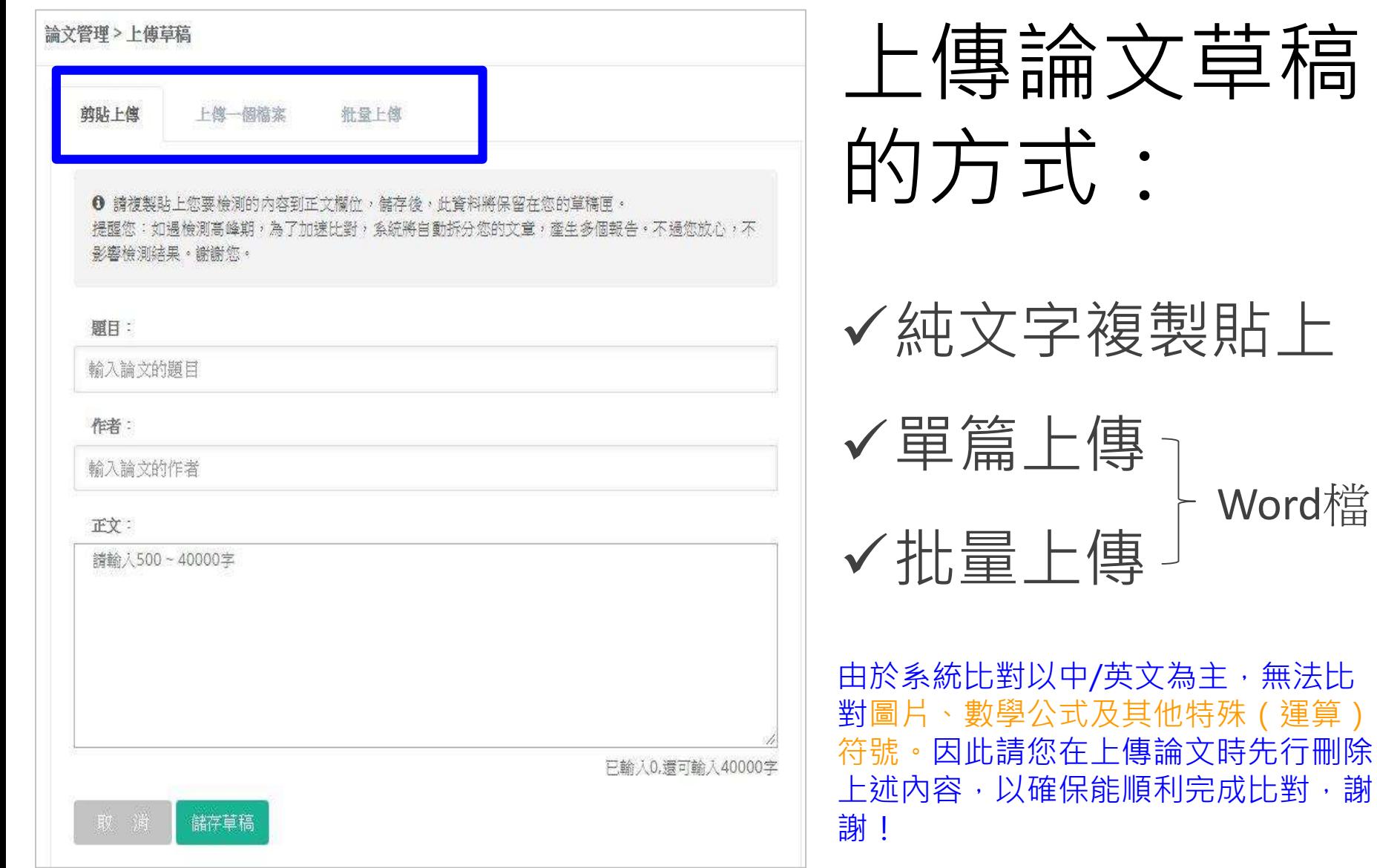

## 純文字複製貼上

1. 將論文正文純文字內容,複製、貼上後儲存。

2. 複製貼上統計字數與word有落差,上傳時請以系統顯示字數為主。 3. 字數限制500-20萬字,檔案大小5M。請刪除圖片。

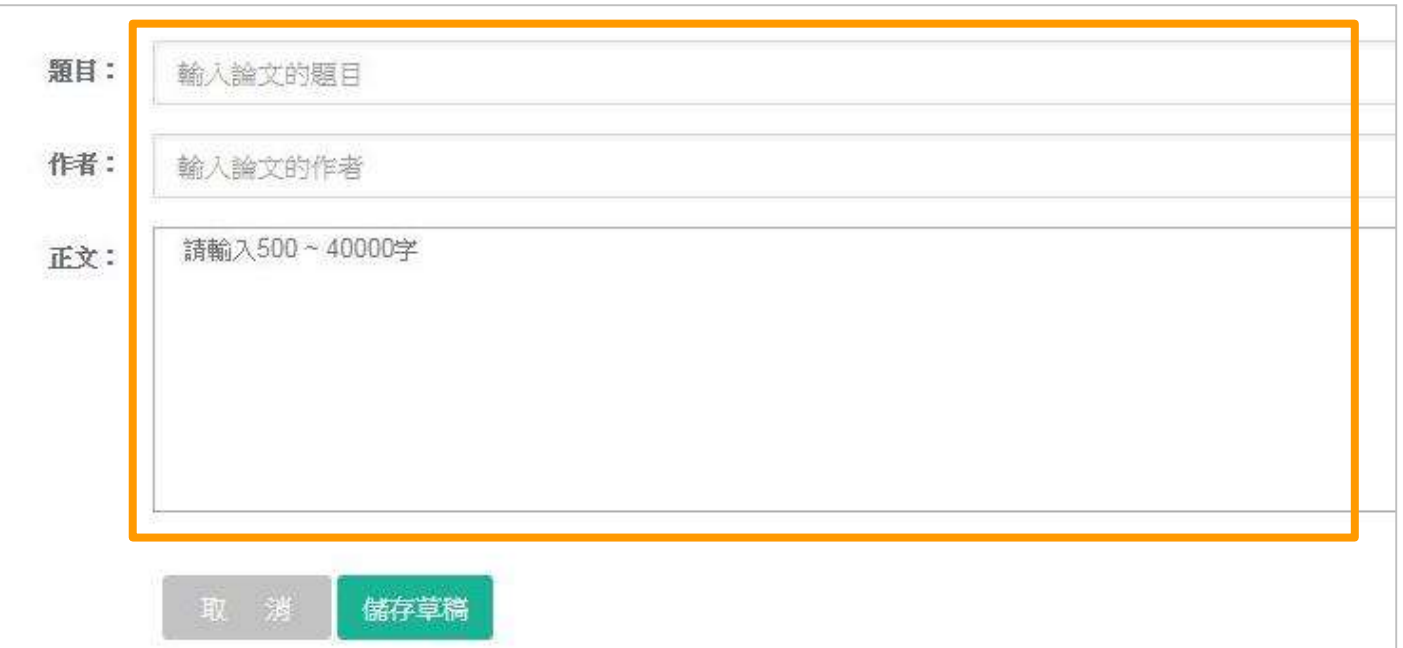

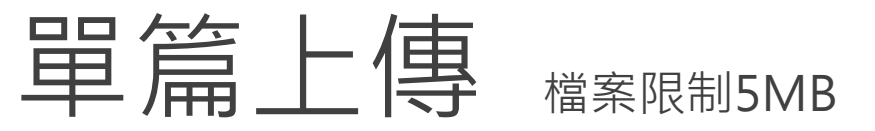

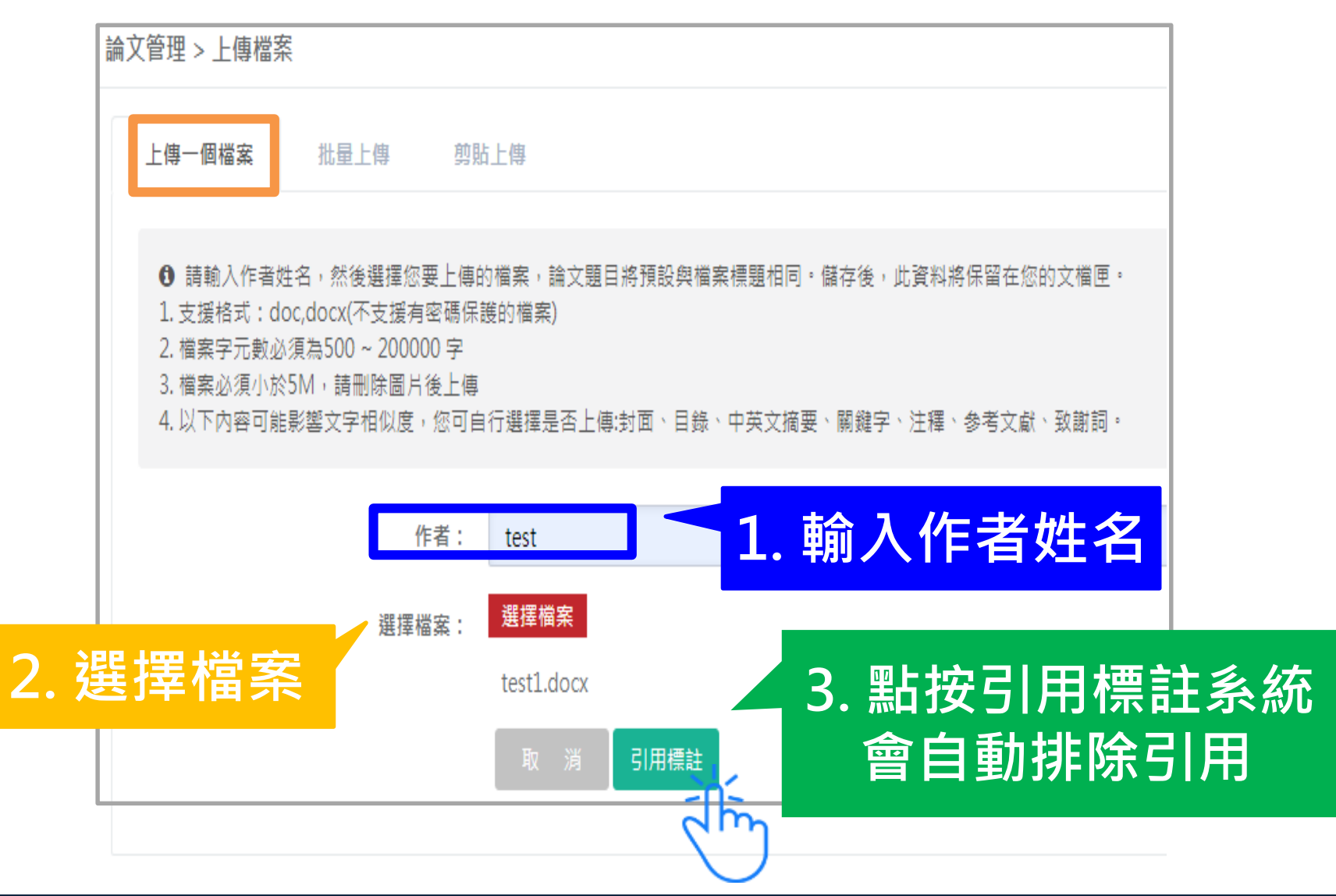

# 批量上傳 1/2

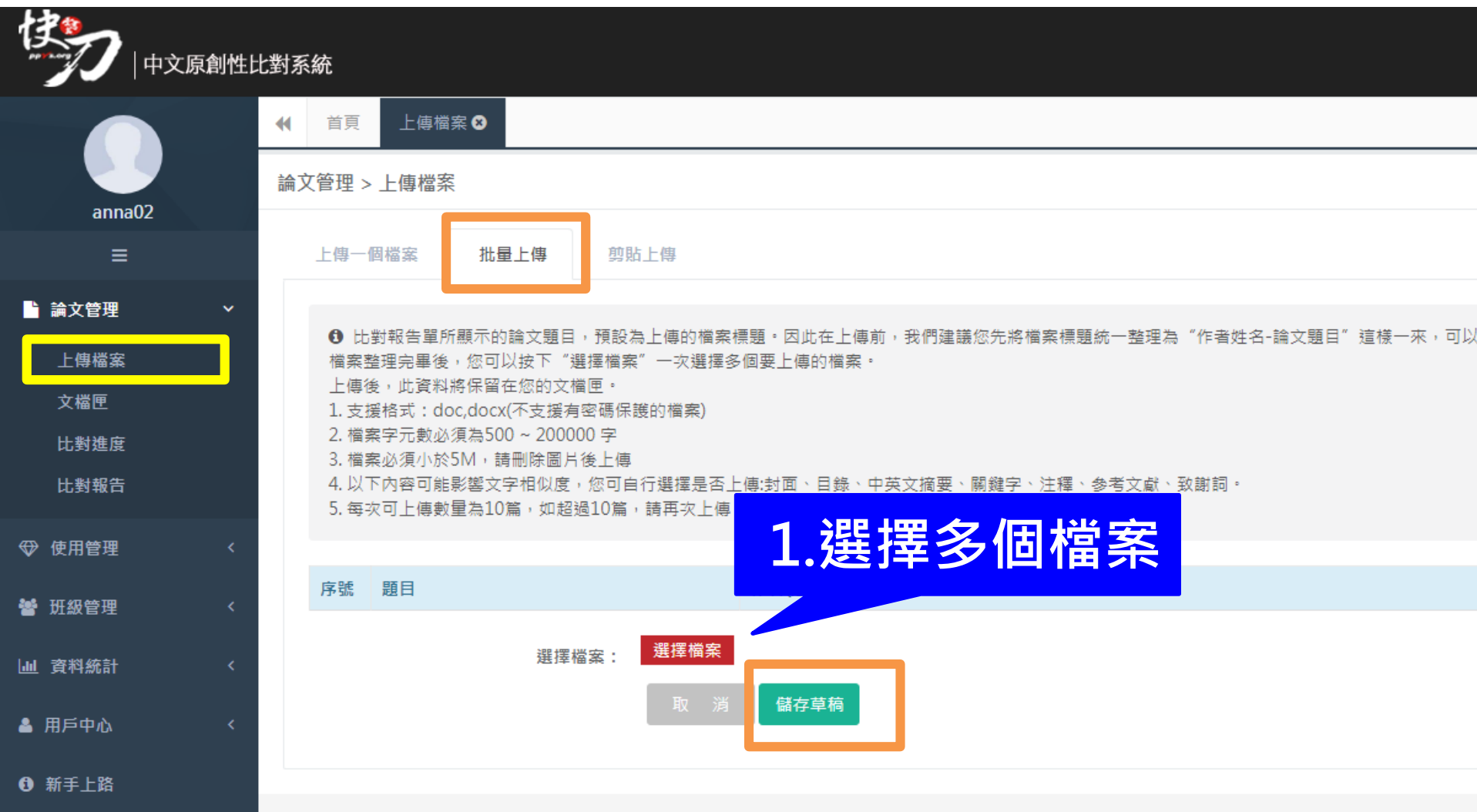

#### 雲書苑教育科技公司 DoubleMind Inc. インタン・コントリー アクセス しゅうしょう 13/33

# 批量上傳 2/2

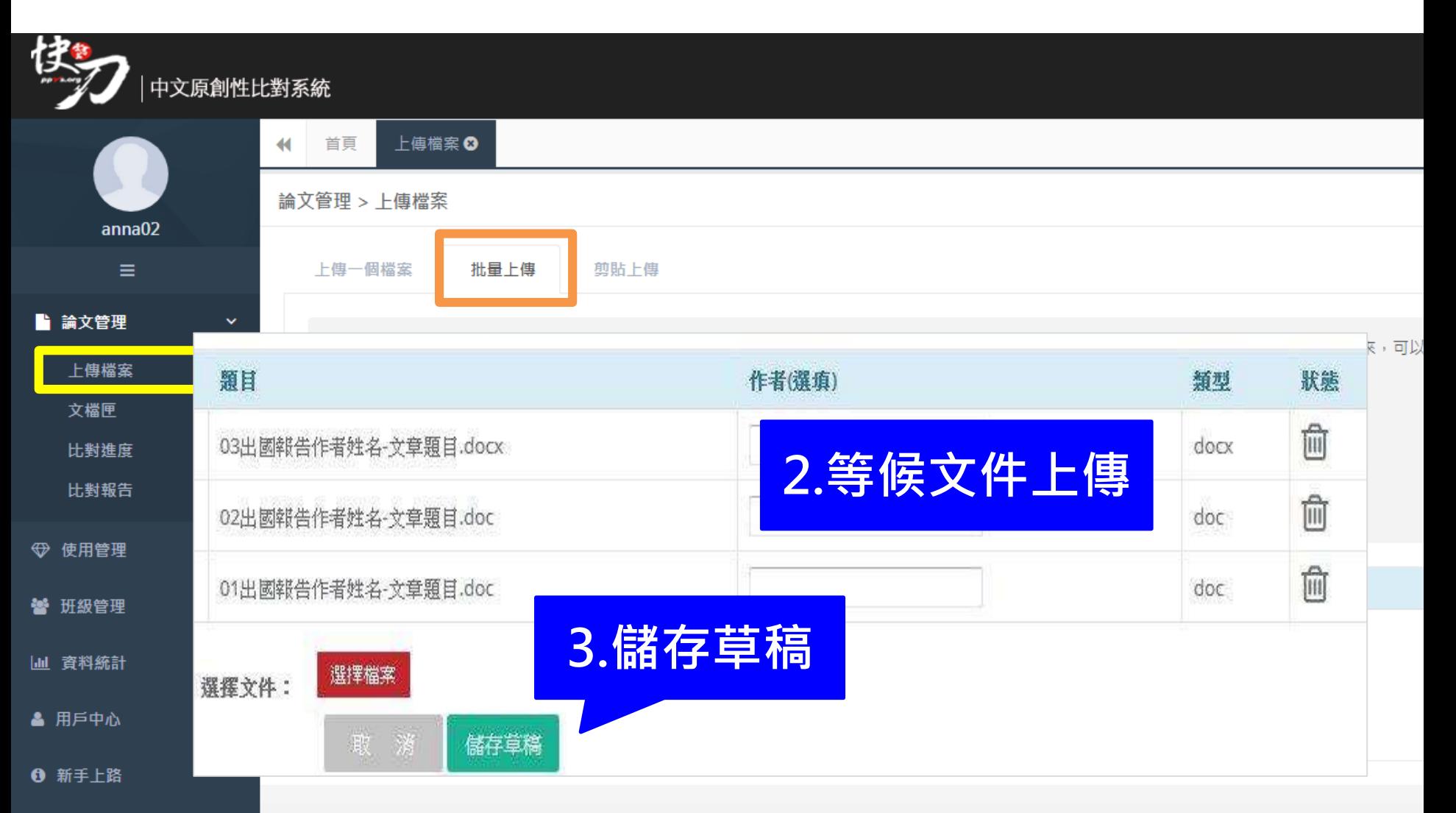

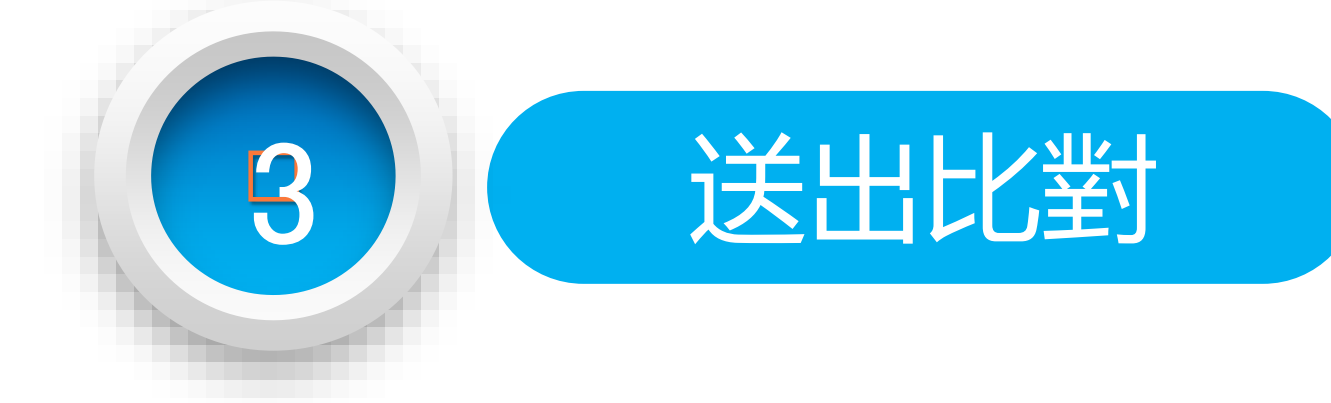

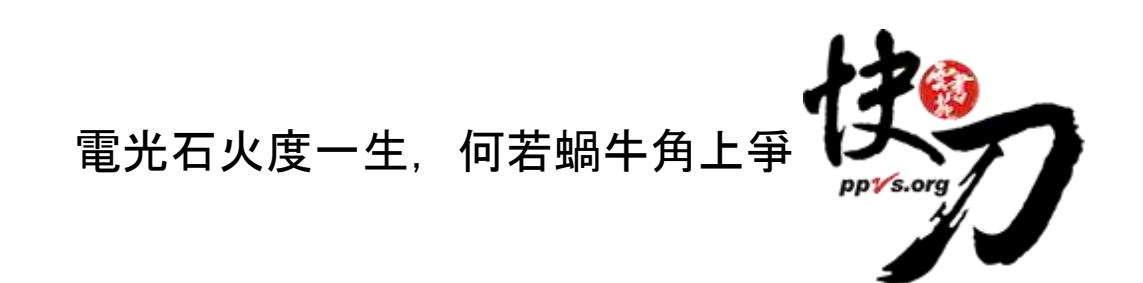

<span id="page-14-0"></span>雲書苑教育科技公司 DoubleMind Inc. インディー・コンピューター コンピューター 15/33

### 送出比對

#### 上傳後,在文檔匣點選送出比對,系統將自動開始比對。

比對完成後,系統將傳送通知到您的信箱。若未收到通知 ( 有些信箱會擋信 ), 請登入系統查看報告。

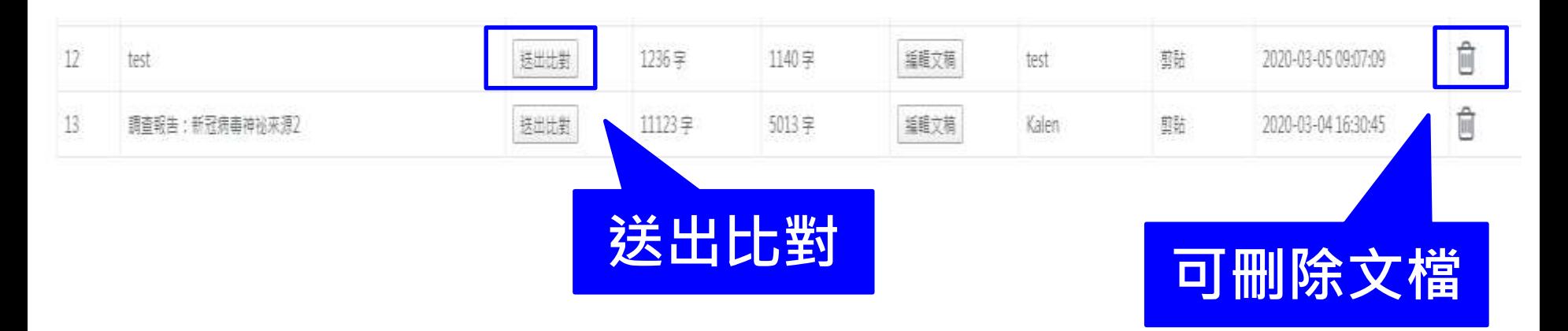

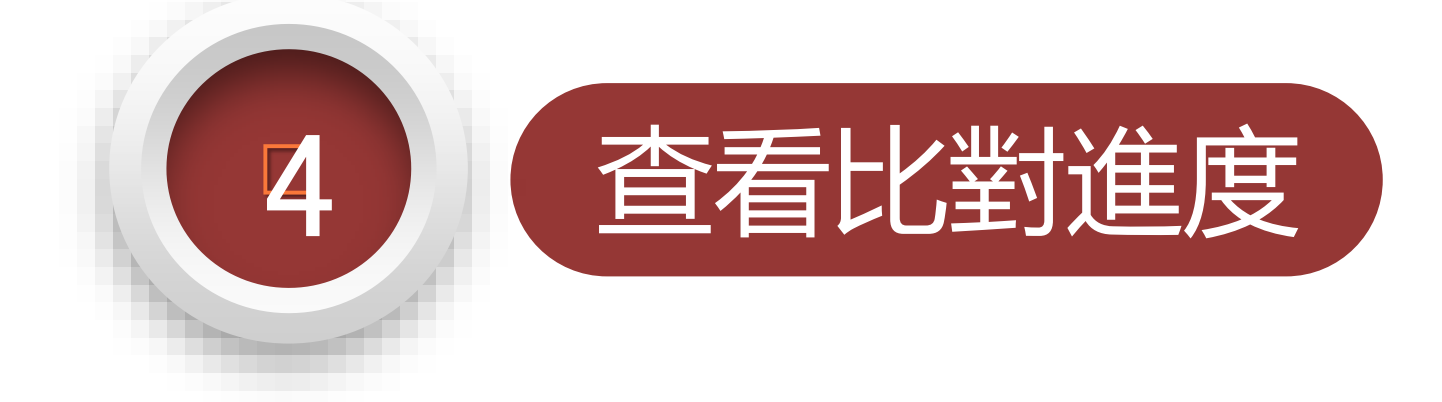

<span id="page-16-0"></span>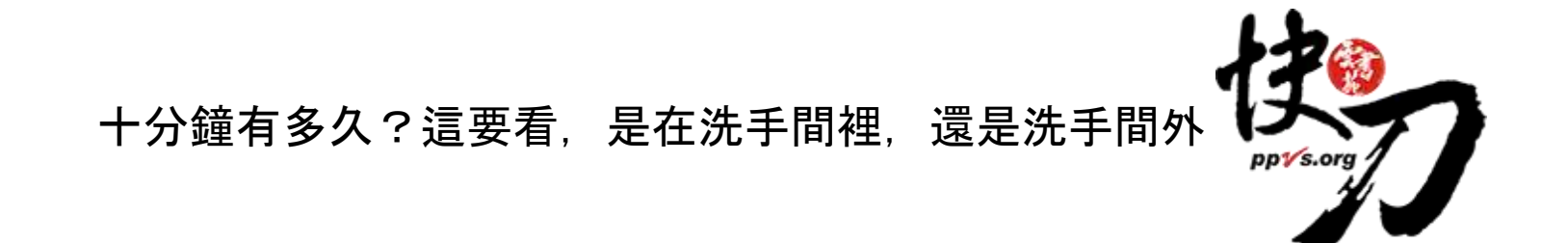

### 比對進度頁面 可查看正在比對、等候比對的文稿

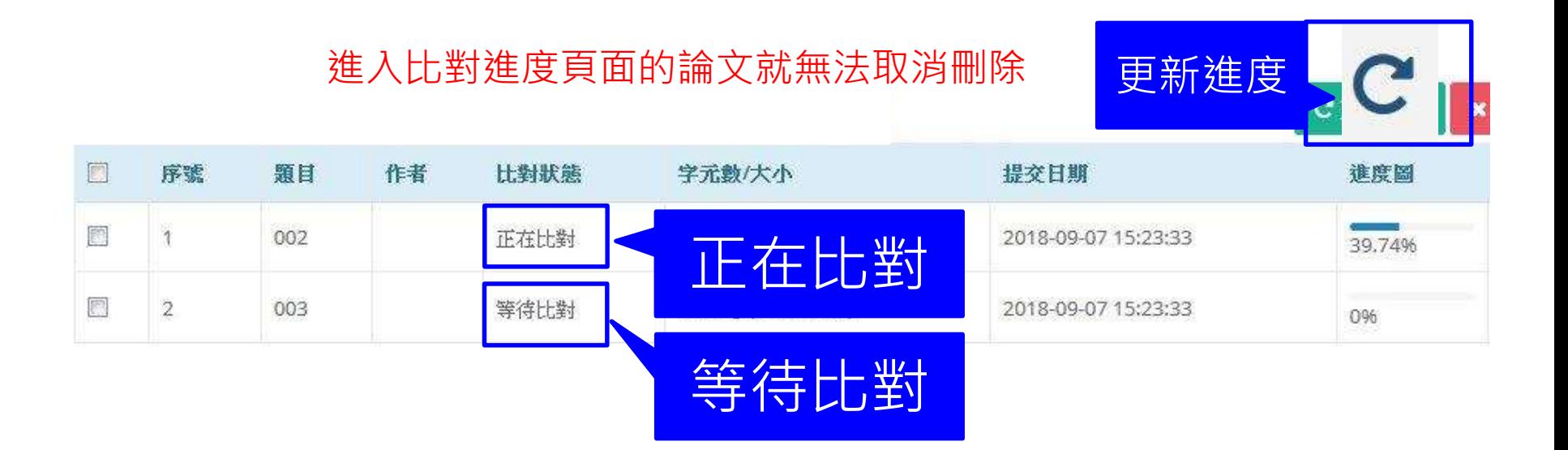

### 關於比對進度

- \* 每次比對的時間不完全一樣,確切完成時間視論文內容等實際情況而定。
- \* 等候報告的過程中,您可以關閉網頁或登出帳號。
- \*點選比對進度頁面右上方更新比對進度符號 | 即可查看最新比對狀態。
- \* 比對完成後,您可以在比對報告頁面查閱報告。
- \* 若您在比對進度與比對報告頁面,都無法看到之前提交的論文,

此情況可能是網路延遲所造成,請您重新登入,即可查看最新比對情況。

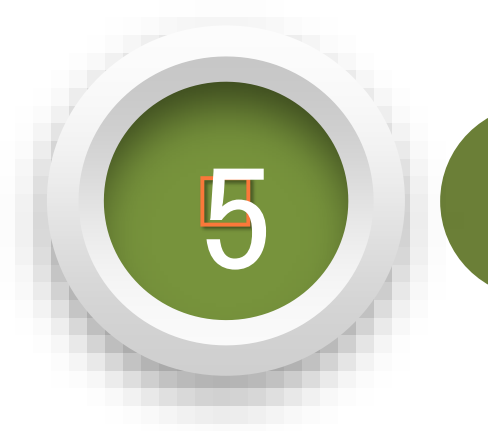

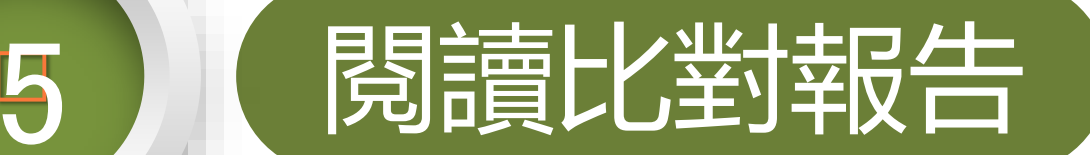

#### <span id="page-19-0"></span>如果認真看學生的論文,你會與世界脫節; 如果不認真看學生論文,

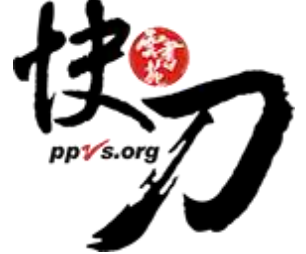

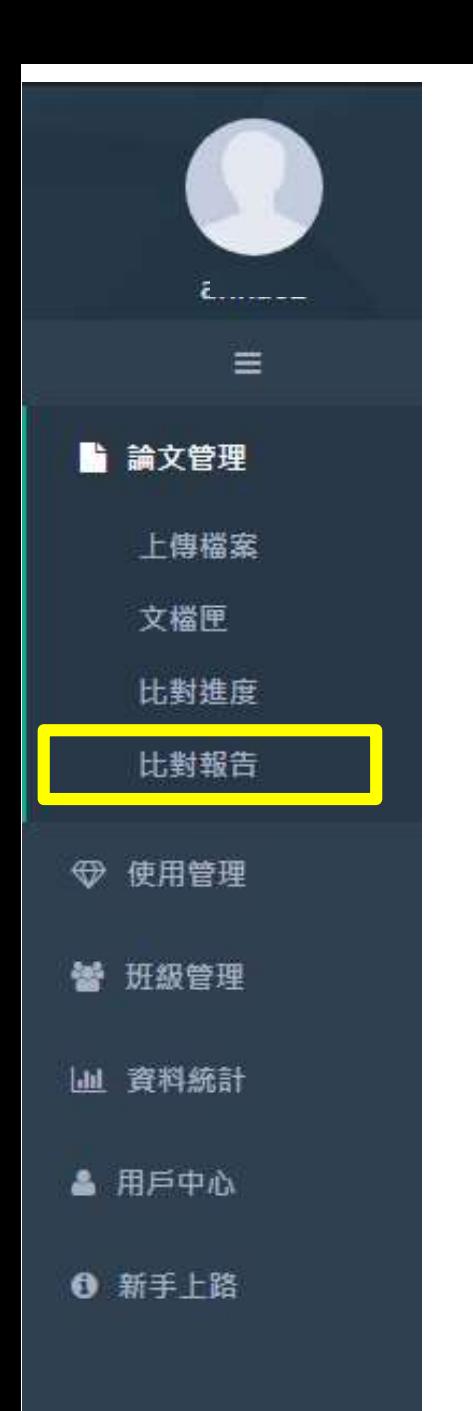

## 查看比對報告

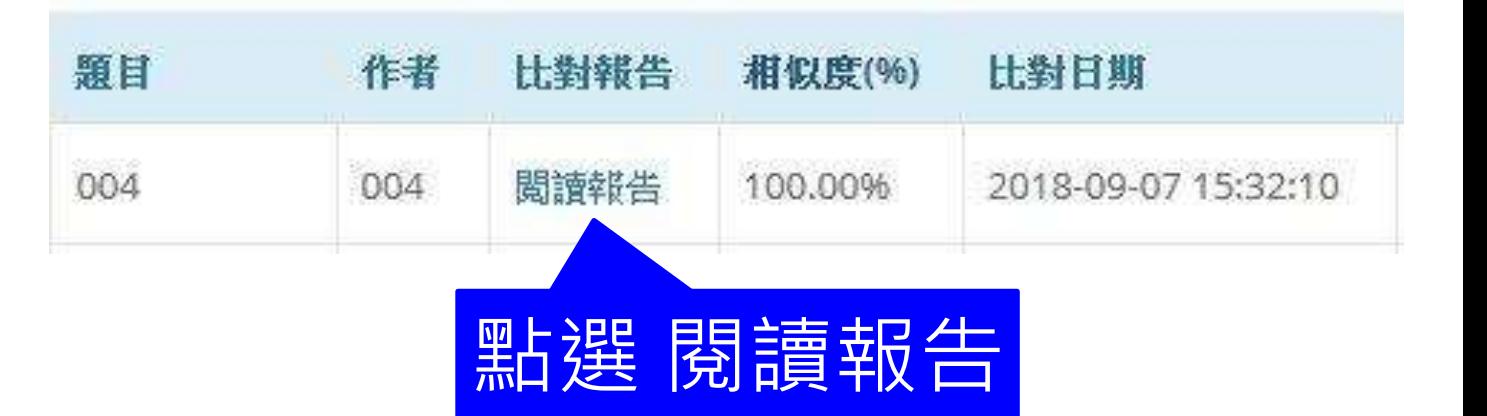

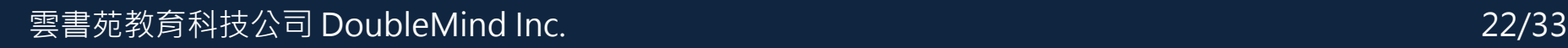

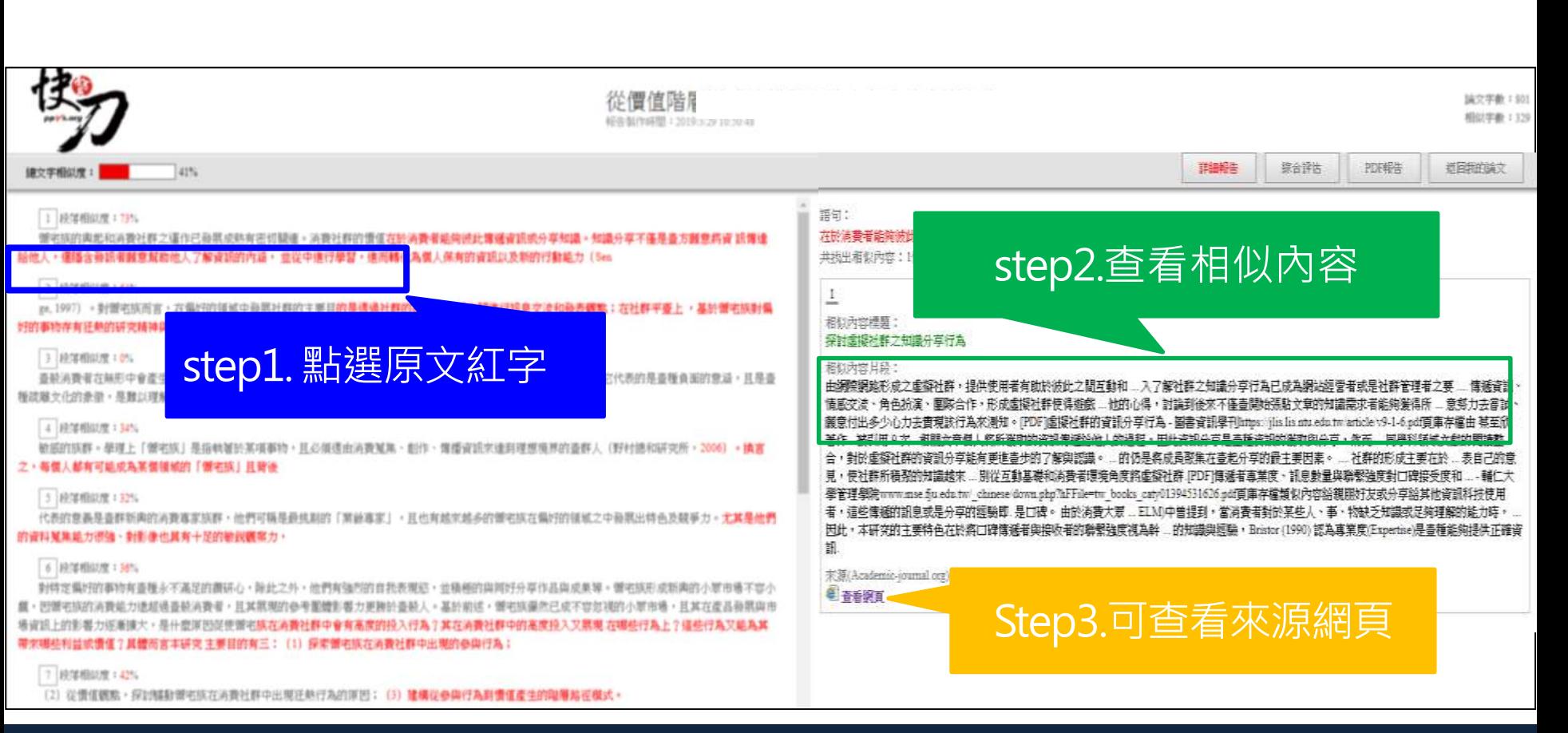

### 標示紅字之處為相似/類似的內容,不一定等同抄襲。

詳細報告 詳細報告

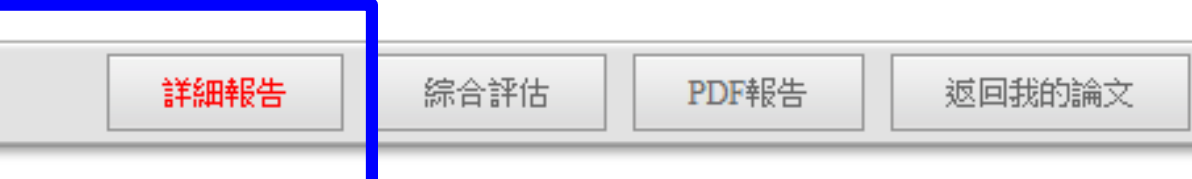

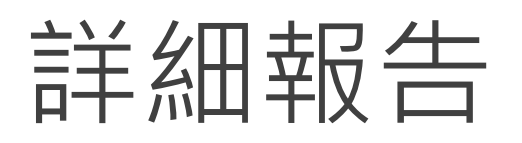

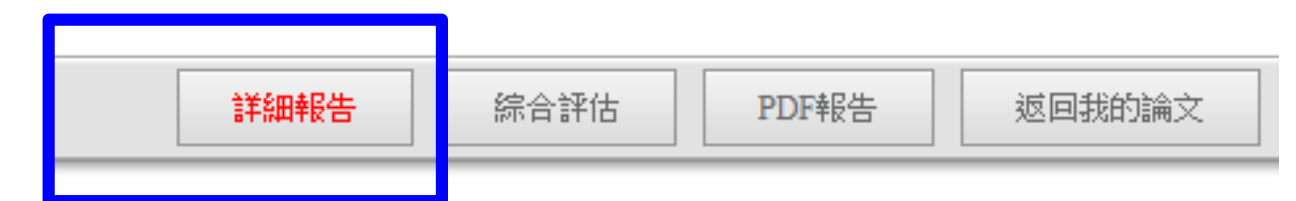

總文字相似度,代表與本系統比對來源相似的程度

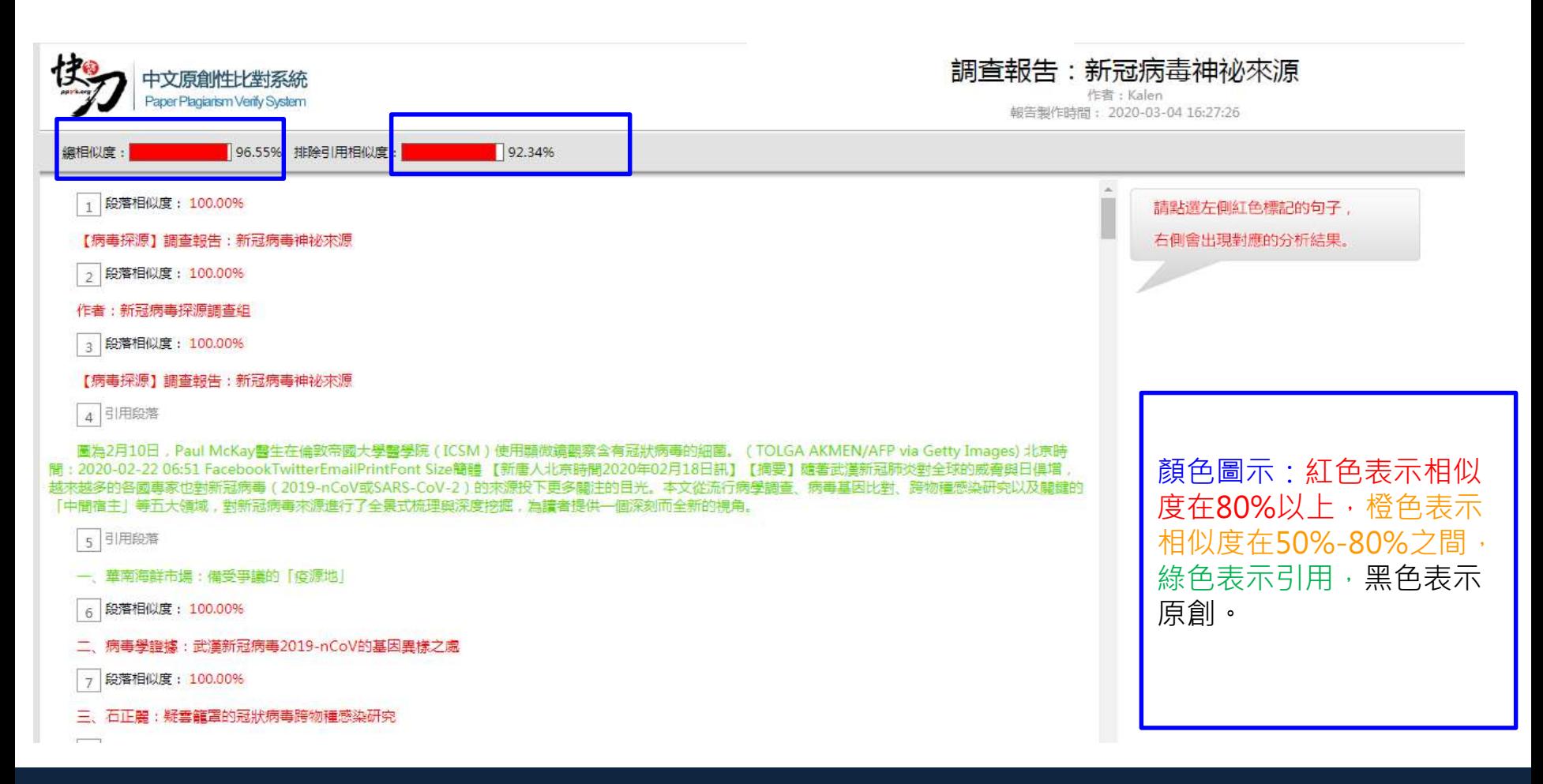

#### 雲書苑教育科技有限公司 DoubleMind, Inc. 23/33 雲書苑教育科技公司 DoubleMind Inc. 23/4833

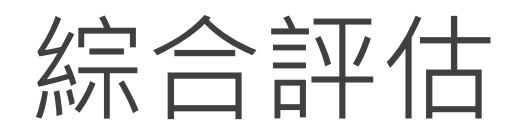

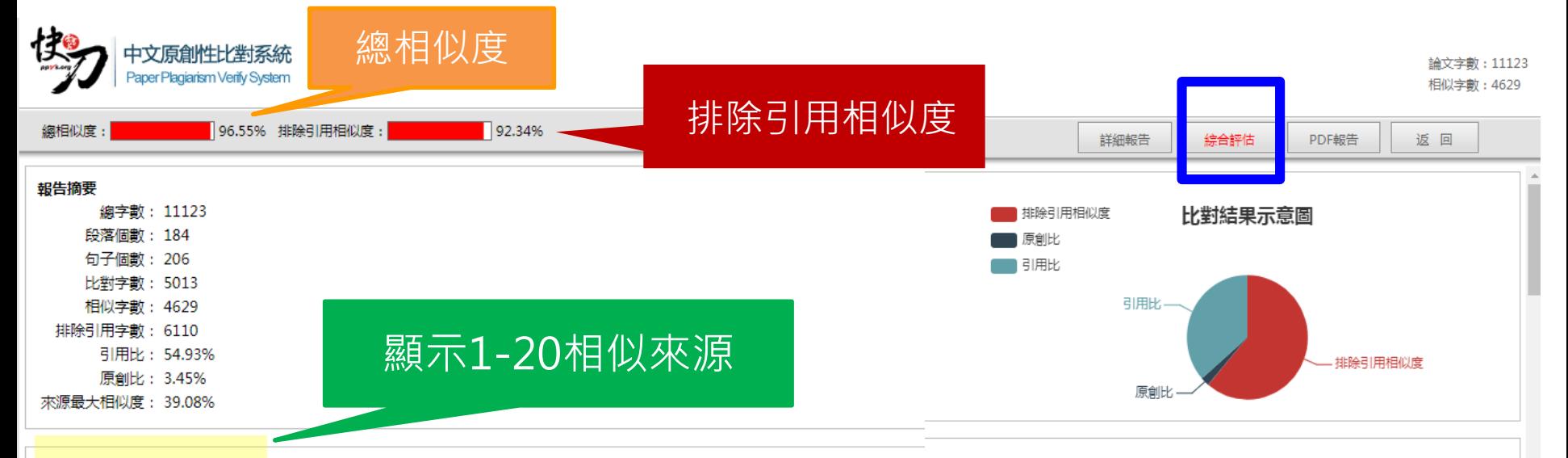

#### 相似來源

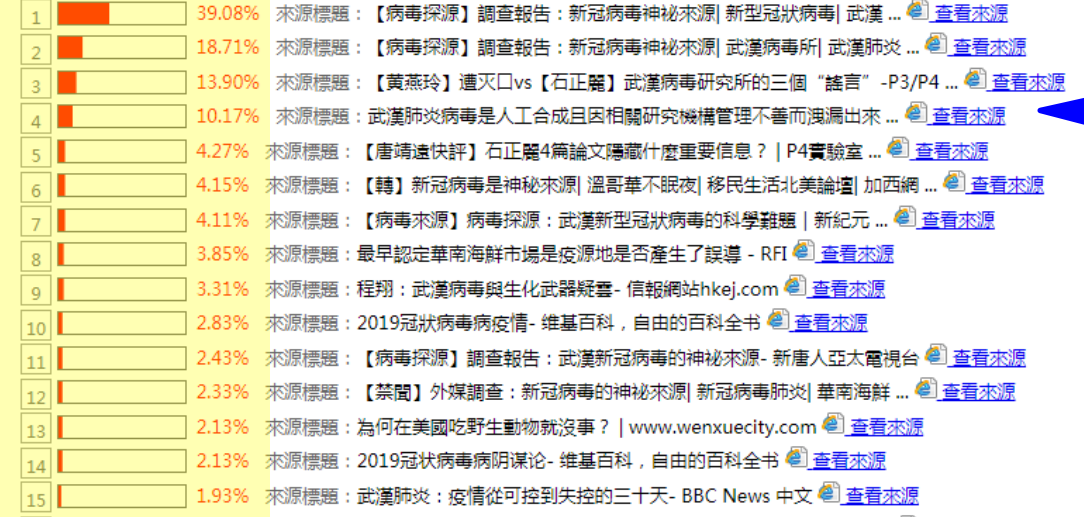

#### 可查看來源網頁

#### 雲書苑教育科技公司 DoubleMind Inc. ということについては、これについては、これについては、24/33

# PDF報告

點選"存檔"圖示,下載pdf比對報告

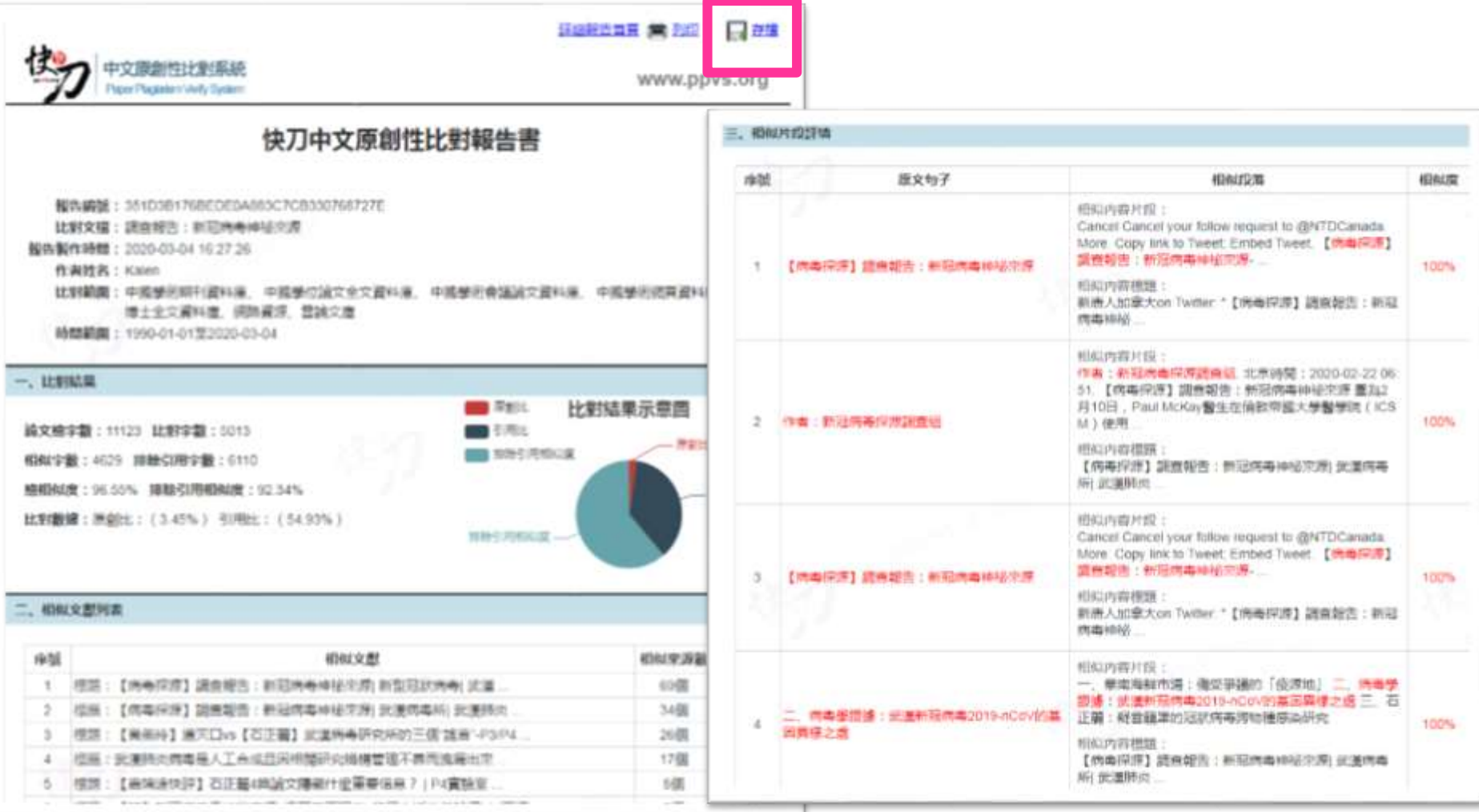

雲書苑教育科技有限公司 DoubleMind, Inc. 25/33 雲書苑教育科技公司 DoubleMind Inc. 26/48533

返回

關於比對報告 (1/4)

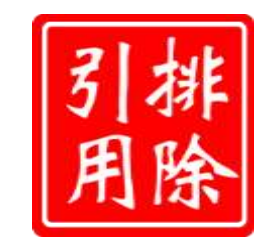

• 快刀5.0版本新增智慧自動排除功能, 系統 自動識別您檔案中的引用部分,並且用綠色 標示,對於系統無法自動識別的其他引用內 容,您可以在此頁面進行自行標註。如不需 標註,可直接儲存(綠色部分將不參與相似 性比對, 計為引用比, 不計入相似比)

關於比對報告 (2/4)

### • 顏色說明:

- 紅色:相似度在61-100%以上。
- 橙色:相似度在31%-60%間。
- 黑色:原創。
- 綠色:引用文獻。
- 藍色:段落相似度未達30%,但該段落 有少量疑句。

關於比對報告(3/4)

• 總相似比即整篇論文中與比對範圍所有文獻 相似的部分(包括引用部分)占整篇論文的 比重。

關於比對報告(4/4)

• 排除引用相似度即比對論文中與比對範圍 所有文獻相似的部分 (不包括引用部分) 占整篇論文的比重。

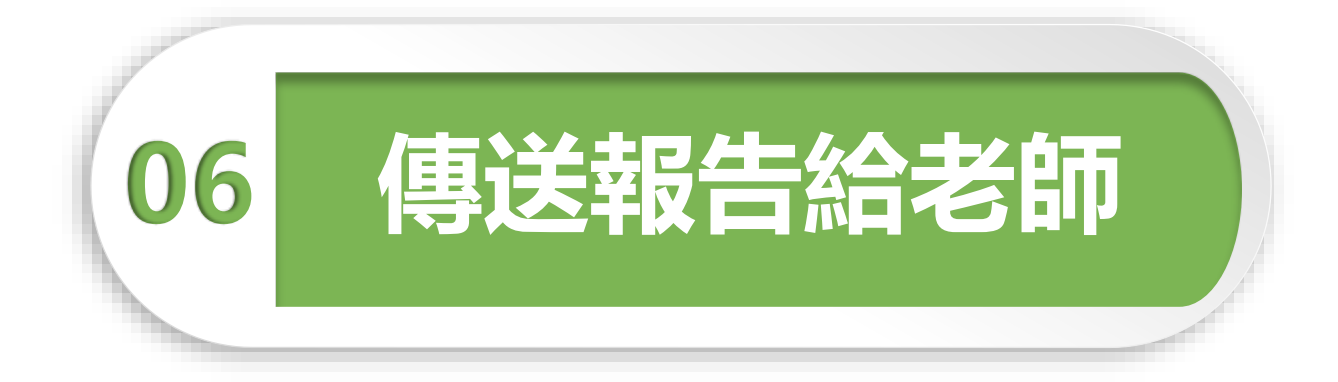

#### 您的老師可能會選擇透過快刀平台管理學生論文。 若您收到老師提供的班級序號和密碼,請您記得前往繳交報告。 繳交後,您的比對結果將顯示在老師頁面。

# 如何傳送比對報告

### 1. 進入比對報告頁面

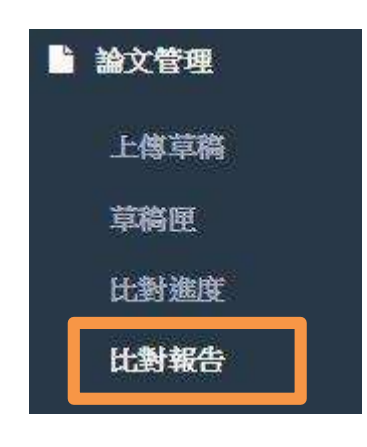

### 2. 找到欲繳交的報告, 點選傳送

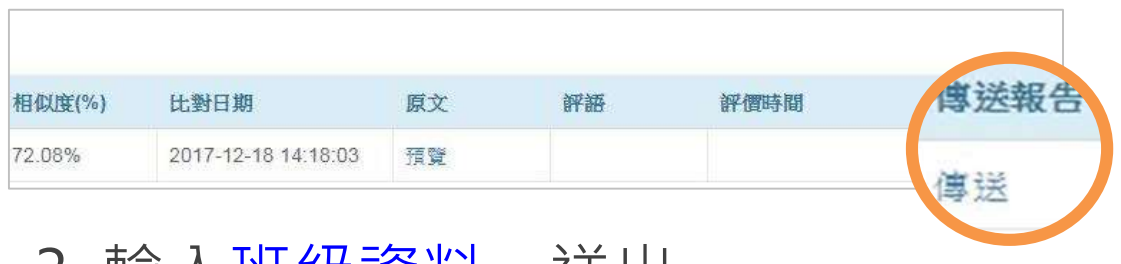

3. 輸入班級資料,送出

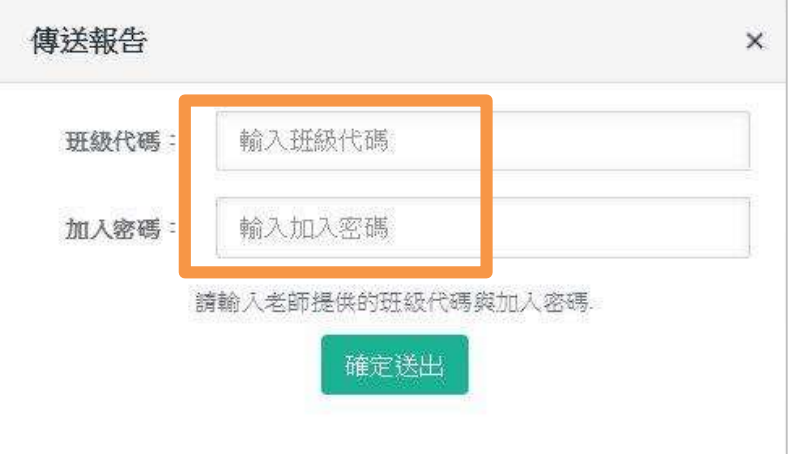

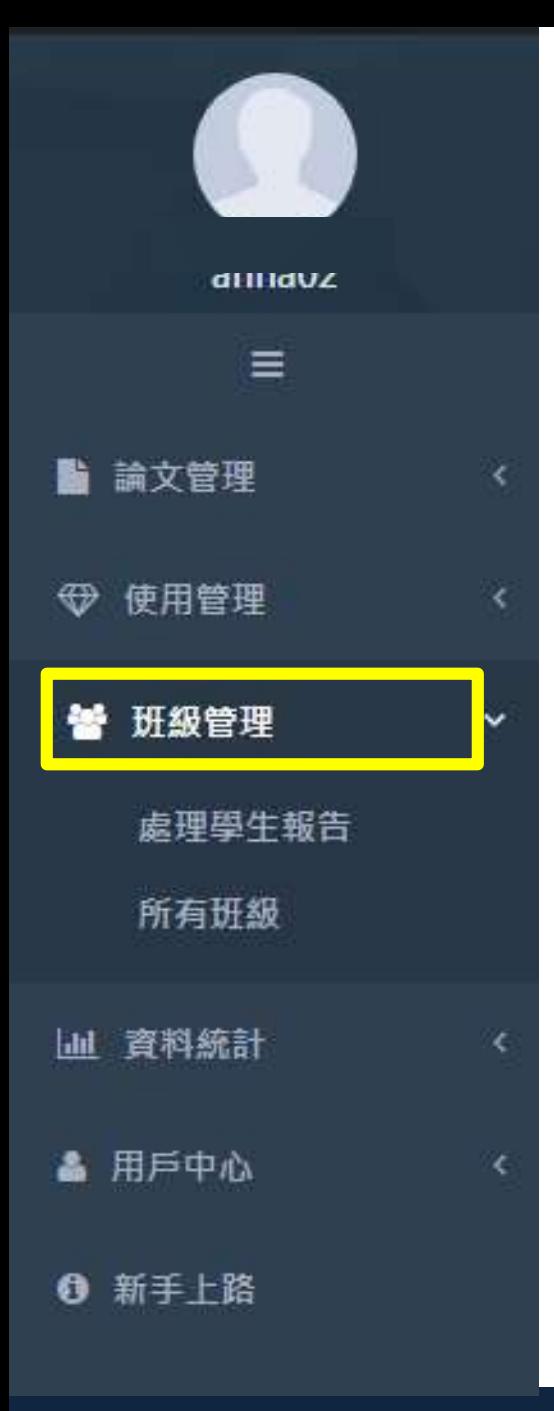

# 查看老師的評語

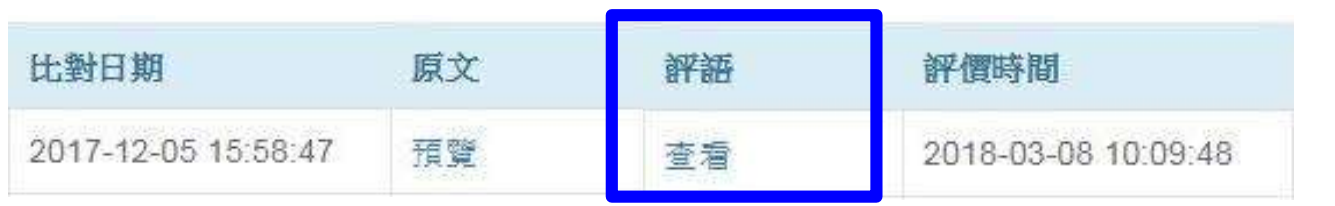

在學生傳送報告之後,如果老師 針對論文提供評語,評語將出現 在學生的比對報告列表。

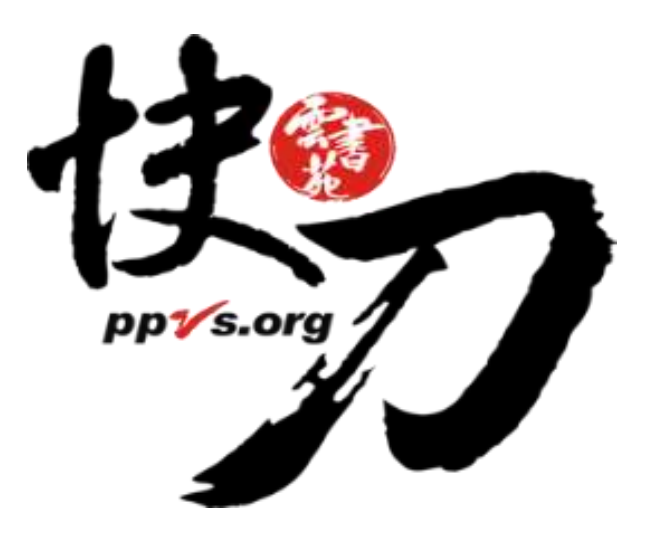

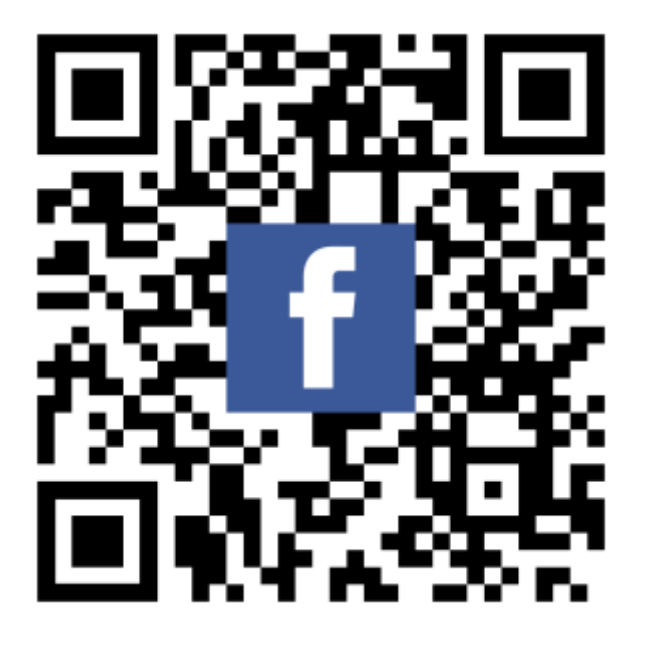

完畢,謝謝!

LINE ID:@ppvs 服務專線:(02)2823-0833 客服信箱:talk@ppvs.org 若您在使用過程中需要協助,歡迎聯繫!